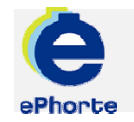

## IMPORTERE E-POST

Import av e-post som du ønsker å tilknytte en saksmappe gjøres via Importsentral. Systemet henter opp e-poster i din innboks. Du kan dermed legge e-poster i saksmapper i ePhorte.

### TIPS

Hvis posten skal inngå i en eksisterende saksmappe, skal du søke frem saksmappa ved å klikke på oppslagknappen til høyre for feltet saksnummer. Hvis du ikke skal benytte en eksisterende saksmappe, opprette en ny saksmappemappe

## ePHORTE

VEILEDNING 12 IMPORTERE E-POST

Hovedarkivet, NTNU

# IMPORTERE E-POST

Arkivverdig e-post som er del av saksbehandlingen skal registreres i ePhorte og journalføres.

Dette forutsetter at passordet til e-postserveren er satt i ePhorte - se veiledningen **Sette opp e-post**.

**<sup>1</sup>** Åpne seksjonen **Importsenter**<sup>i</sup> venstremenyen og klikk på valget for din e-post innboks

Din innboks vil bli åpnet i resultatvinduet i ePhorte.

Finn e-posten du vil importere og klikk

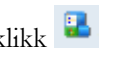

Velg **Importer e-post**. Velg deretter hvilken dokumenttype som skal opprettes.

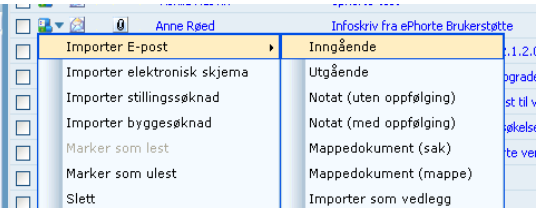

**2** Registreringsvindu kommer opp og du registrerer nødvendige opplysninger:

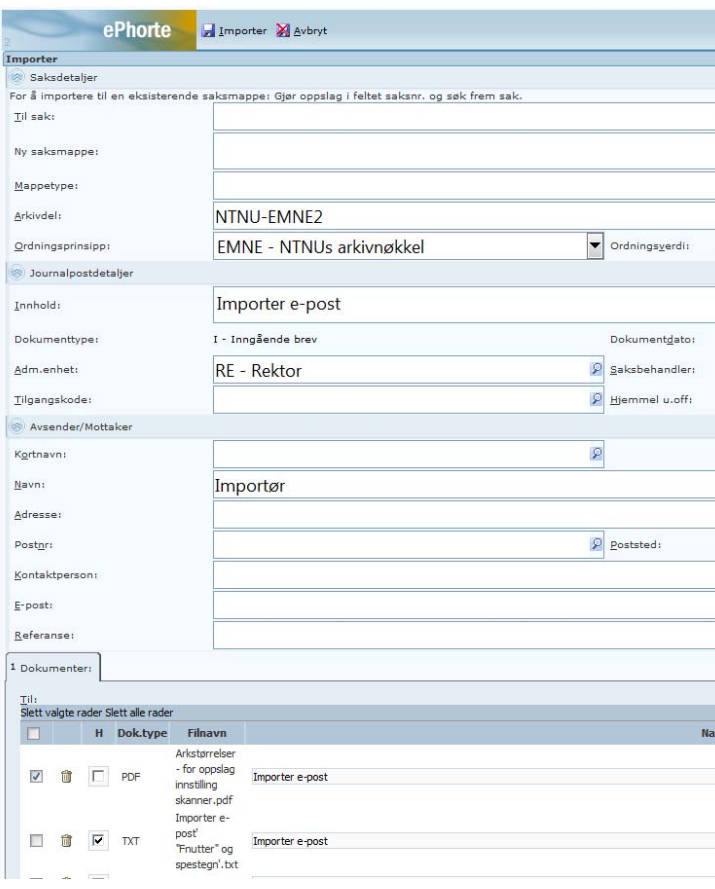

**3** Forklaring til fanene i importskjemaet:

**Saksdetaljer:** Søk opp eksisterende sak i ePhorte eller opprett ny sak i hhv Til sak eller Ny saksmappe. Gjør oppslag etter sak via  $\left|\mathcal{P}\right|$ i feltet **Til sak**

### **Journalpostdetaljer**:

E-posten blir en ny journalpost i saken. Fyll inn tittel på journalposten i innholdsfeltet.

#### **Avsender**/**mottaker**:

Legg inn/rediger adresseopplysninger for avsender. Dette er opplysninger som kanskje skal gjenbrukes senere.

### **Vedlegg:**

Dersom du importerer en e-post med ett eller flere vedlegg kan du velge hvilket dokument som skal være hoveddokument i journalposten. ePhorte foreslår automatisk at e-postmeldingen skal være hoveddokumentet. Endre ved å fjerne avhuking og huk av for det som skal være hoveddokument. Du kan også slette eventuelle vedlegg som ikke skal være med på journalposten. Klikk søppelkasse-ikonet for å slette fil/rad. Alternativt huk av i boksen helt til venstre for posten og trykk "Delete" på tastaturet.

Velg deretter "Importer" for å opprette journalposten.

**4** Saksmappa og den importerte journalposten vil deretter bli åpnet i nedre del av ePhortebildet for eventuell videre behandling.

Legg merke til at en importert e-post formelt sett er et nytt dokument i ePhorte.

Saksbehandler får restanse (ubesvart) på vanlige måte ved Inngående (I) og Notat med oppfølging (N)

Saksbehandler får nye poster under arbeid på vanlige måte ved Utgående (U) og Notat uten oppfølging (X)

Saksbehandler må behandle postene på vanlig måte.

> Spørsmål? ephorteadmin@adm.ntnu.no Brukerstøtte Hovedarkivet